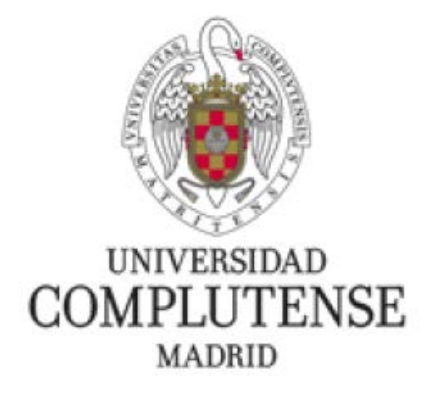

## **MÁSTERES INTERUNIVERSITARIOS**

*Instrucciones para la matriculación en la UCM de estudiantes de Másteres Interuniversitarios provenientes de las otras universidades que imparten dichos másteres*

1. Los estudiantes s que se hayan matriculado en un Máster Interuniversitario en una universidad que no sea la UCM, y que cursen asignaturas del máster en la UCM, deben entrar en la siguiente página:

<https://preinscripcionmof.ucm.es/interuniversitarios/>

Les aparecerá la siguiente pantalla:

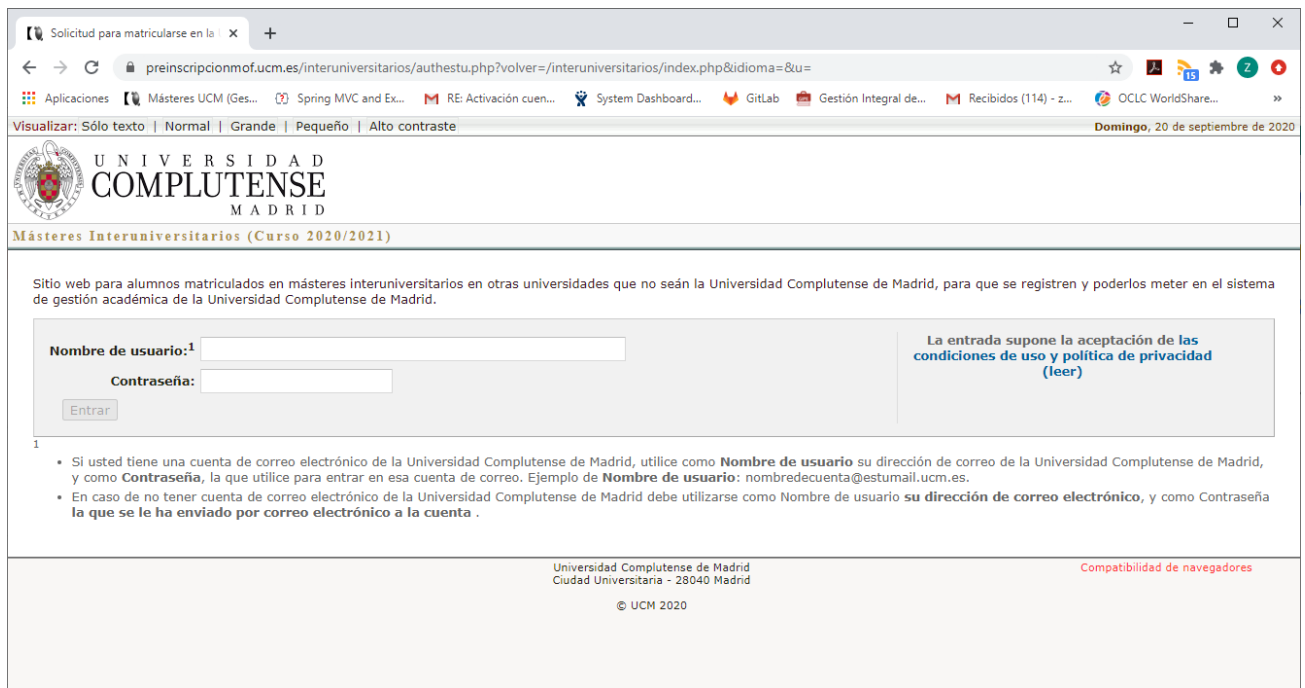

2. En la misma página se explica que este proceso solo es para estudiantes de máster interuniversitario que no tienen cuenta en la UCM por provenir de otras universidades del máster interuniversitario.

Al acceder a esta pantalla de inicio deberá introducir en el campo **Nombre de usuario** su cuenta de correo electrónico de la universidad donde se ha matriculado. En su defecto también podrá utilizar otra cuenta de correo personal.

A continuación, debe dejar el campo **Contraseña** en blanco, y pulsar **Entrar**.

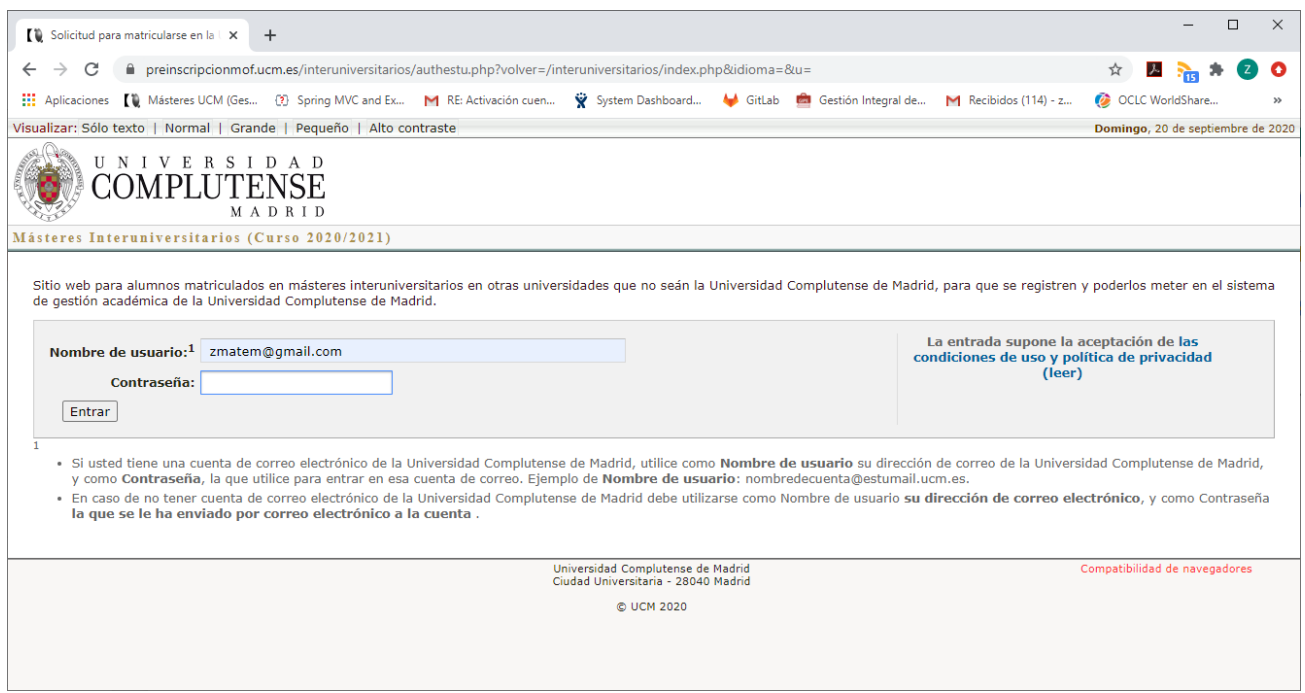

3. Al hacer click en **Entrar**, aparecerá la siguiente pantalla, y se enviará un correo electrónico a la dirección de correo que haya puesto en el campo **Nombre de usuario**, donde se le comunica la contraseña que se le ha generado:

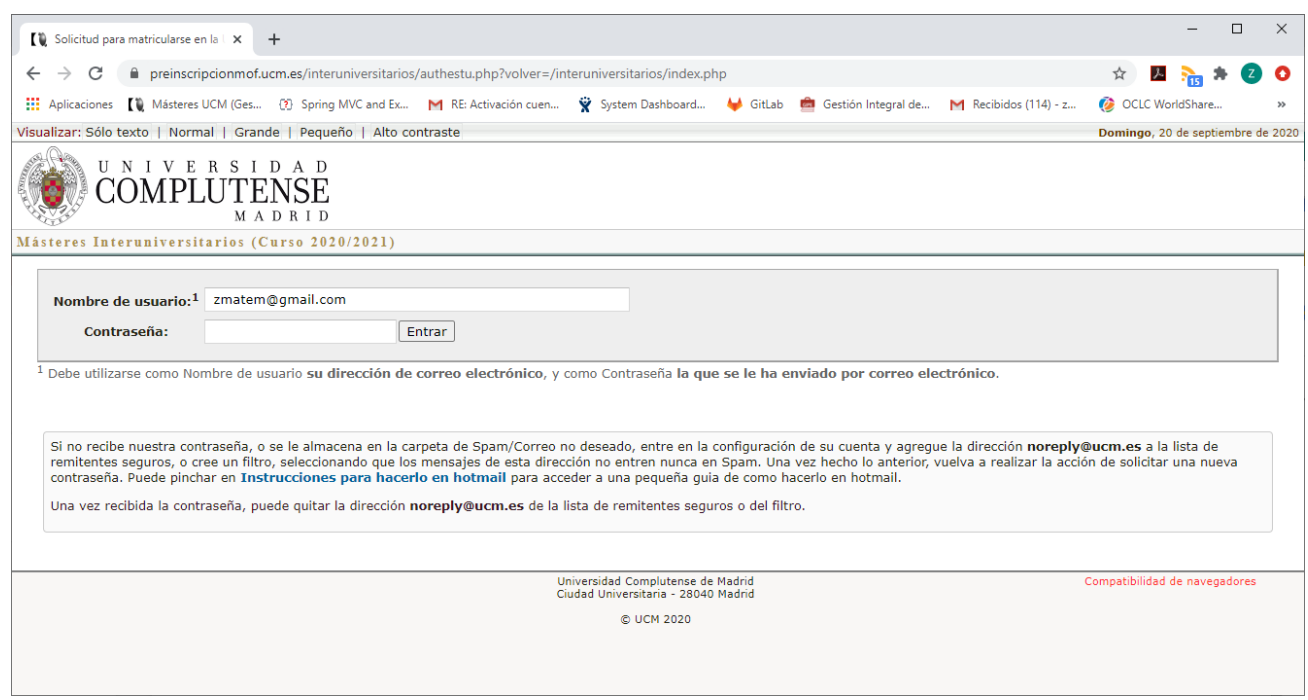

4. El estudiante tiene que revisar su cuenta de correo para localizar el mensaje que se le ha enviado y utilizar la contraseña en el formulario. A continuación debe pinchar en Entrar:

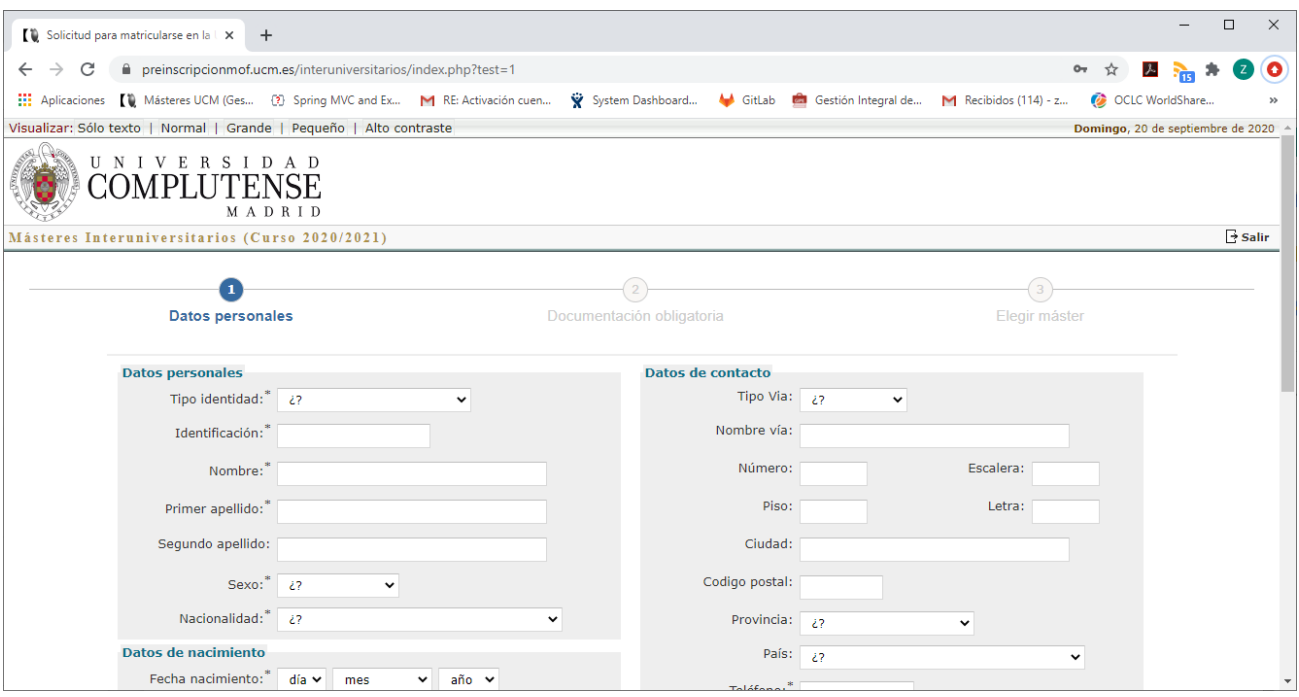

5. En esta pantalla deberá rellenar sus datos personales. Debe cumplimentarlos y pinchar en el botón de **Continuar**, que se encuentra al final de la página. Es muy importante que se rellene el campo de la Universidad de procedencia:

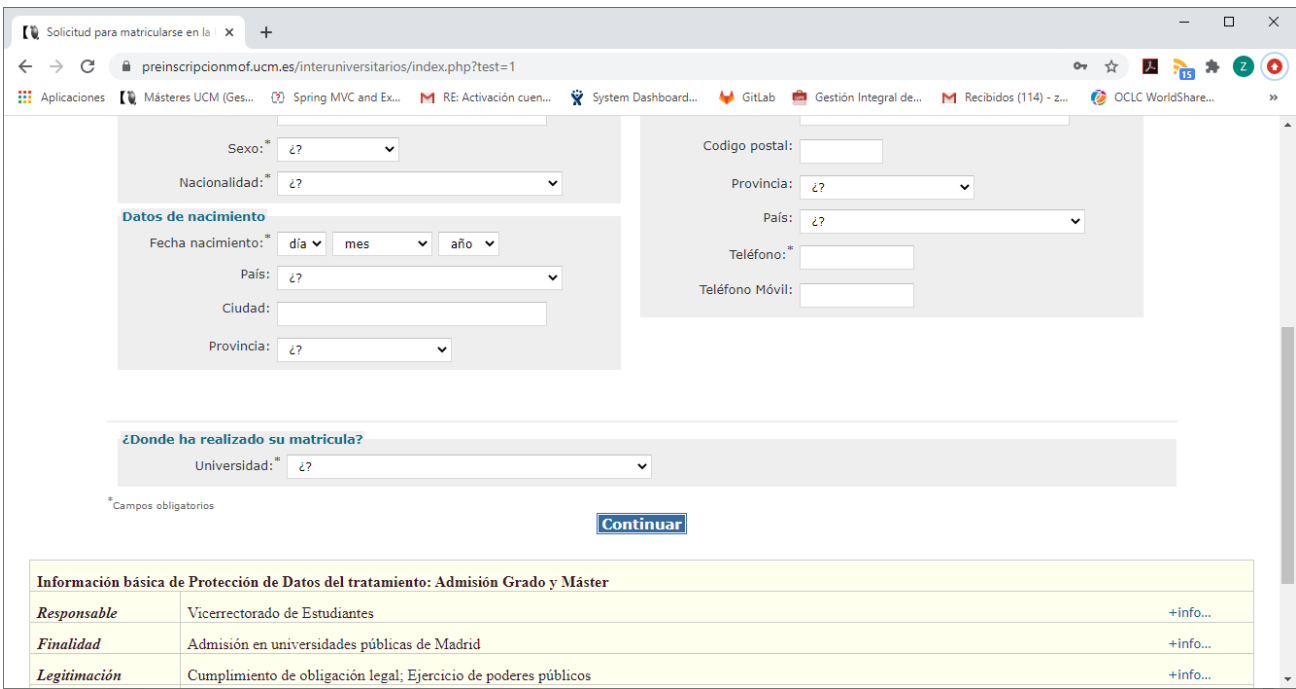

6. Al pinchar en **Continuar**, le aparecerá la siguiente pantalla:

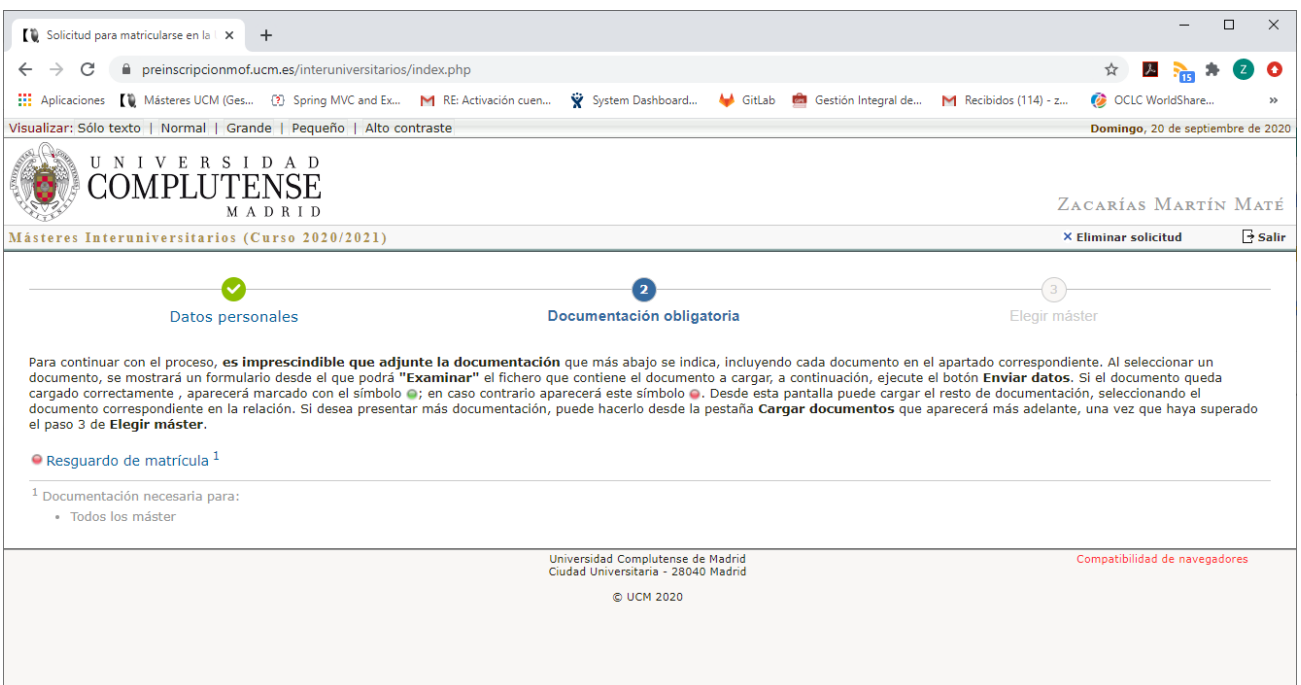

7. En esta página debe incorporar el resguardo de matrícula que obtuvo al matricularse en su universidad de origen. Para ello, tiene que pinchar en **Resguardo de matrícula** y le saldrá el siguiente mensaje:

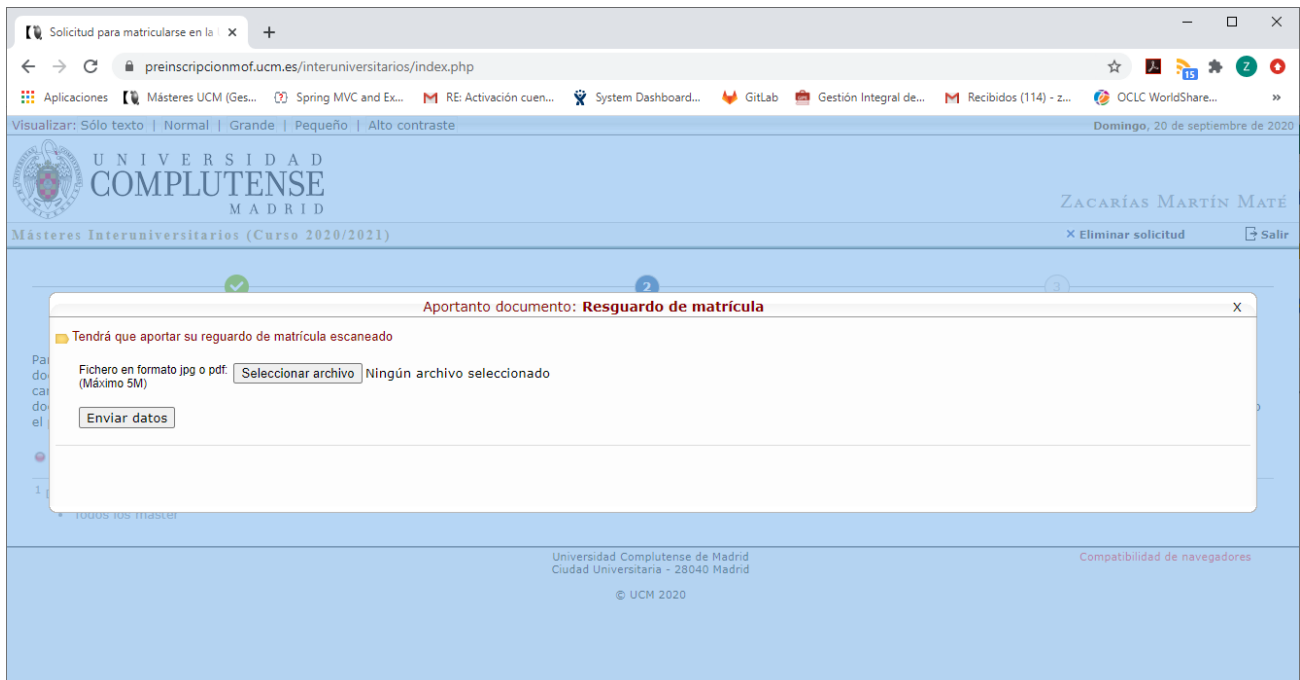

8. Debe seleccionar el fichero que tenga guardado con el resguardo de matrícula y pulsar en **Enviar datos**. En ese momento, le aparecerá la siguiente pantalla:

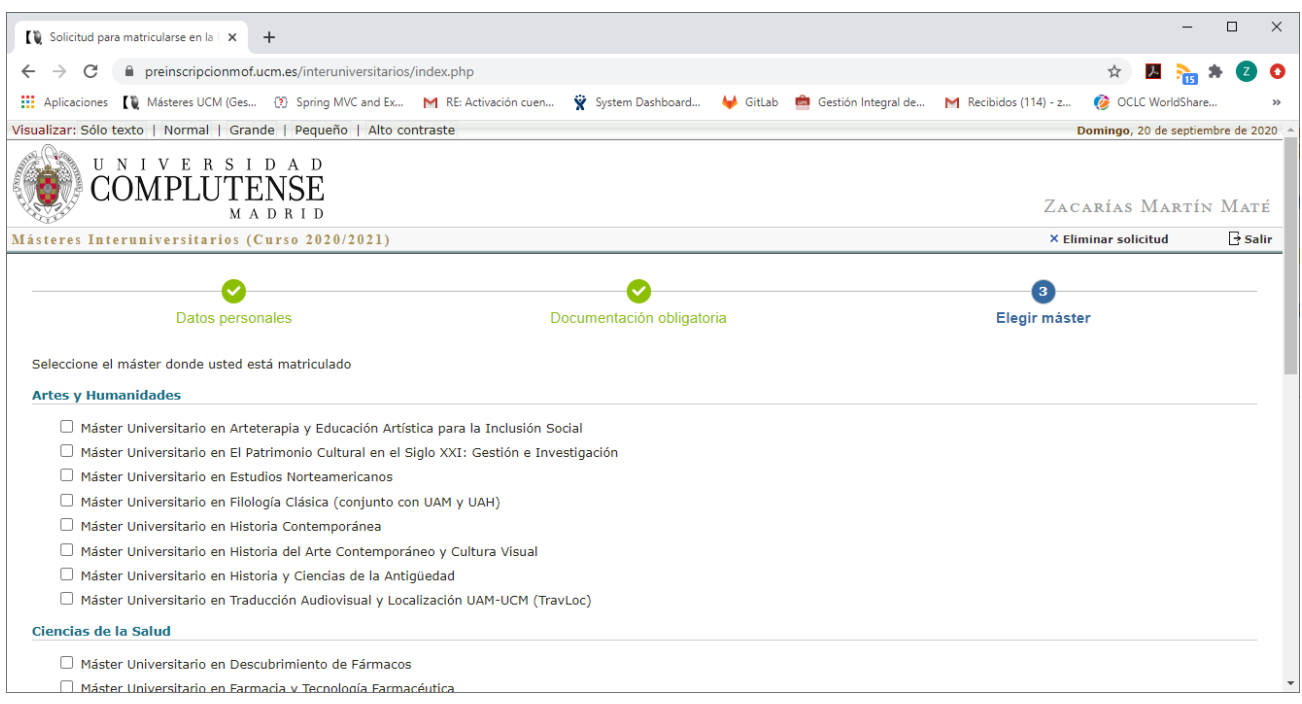

9. Esta pantalla contiene el listado de Másteres Interuniversitarios que se imparten en la UCM, donde el estudiante debe seleccionar el máster en el que está matriculado. En el caso del ejemplo, es para los estudiantes de Antropología Física:

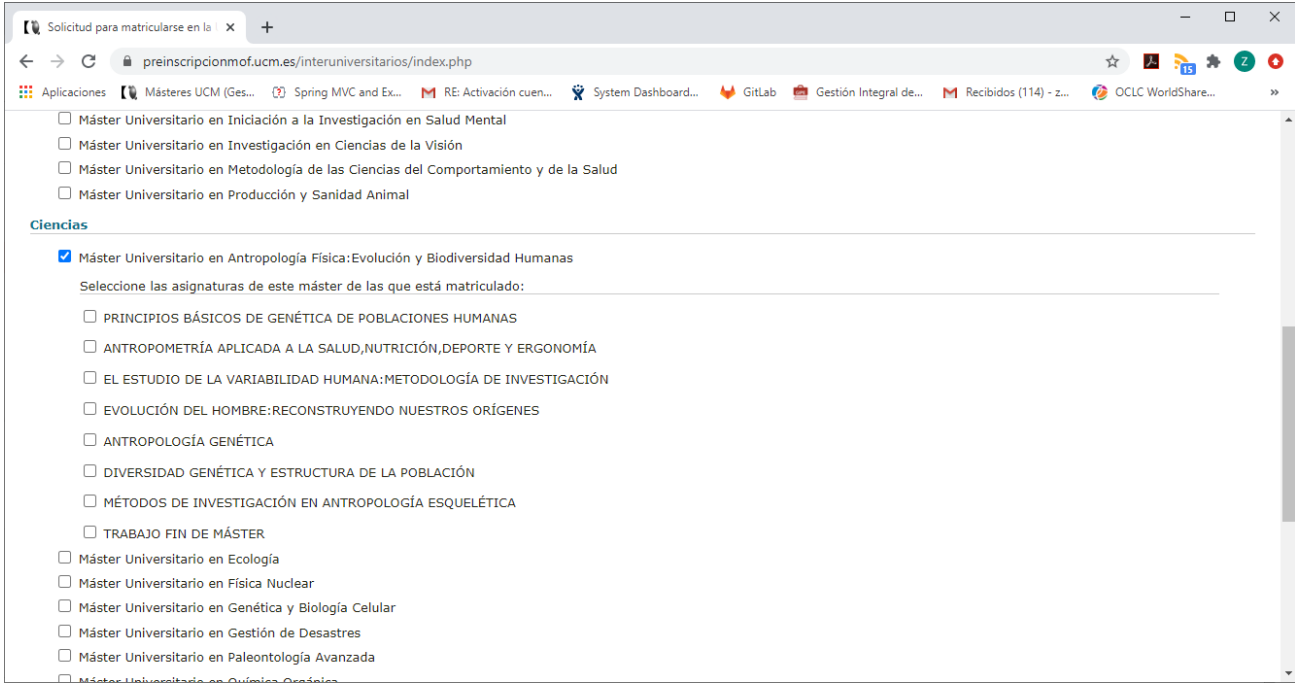

10. Se desplegará el listado de asignaturas de ese máster que se imparten en la UCM para que el estudiante seleccione aquellas de las que está matriculado:

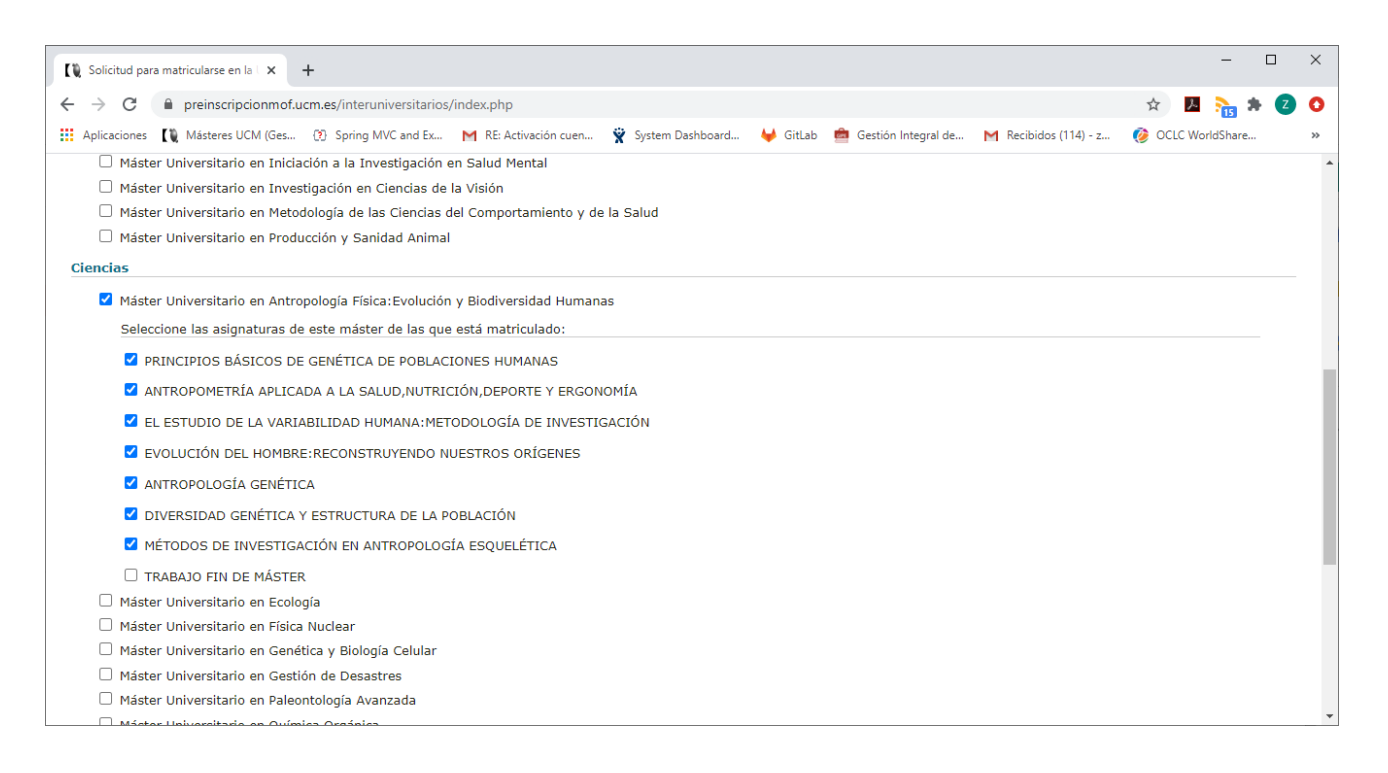

11. Al pinchar en el botón de Continuar que se encuentra al final de la página, aparecerá la siguiente pantalla donde podrá comprobar los datos introducidos:

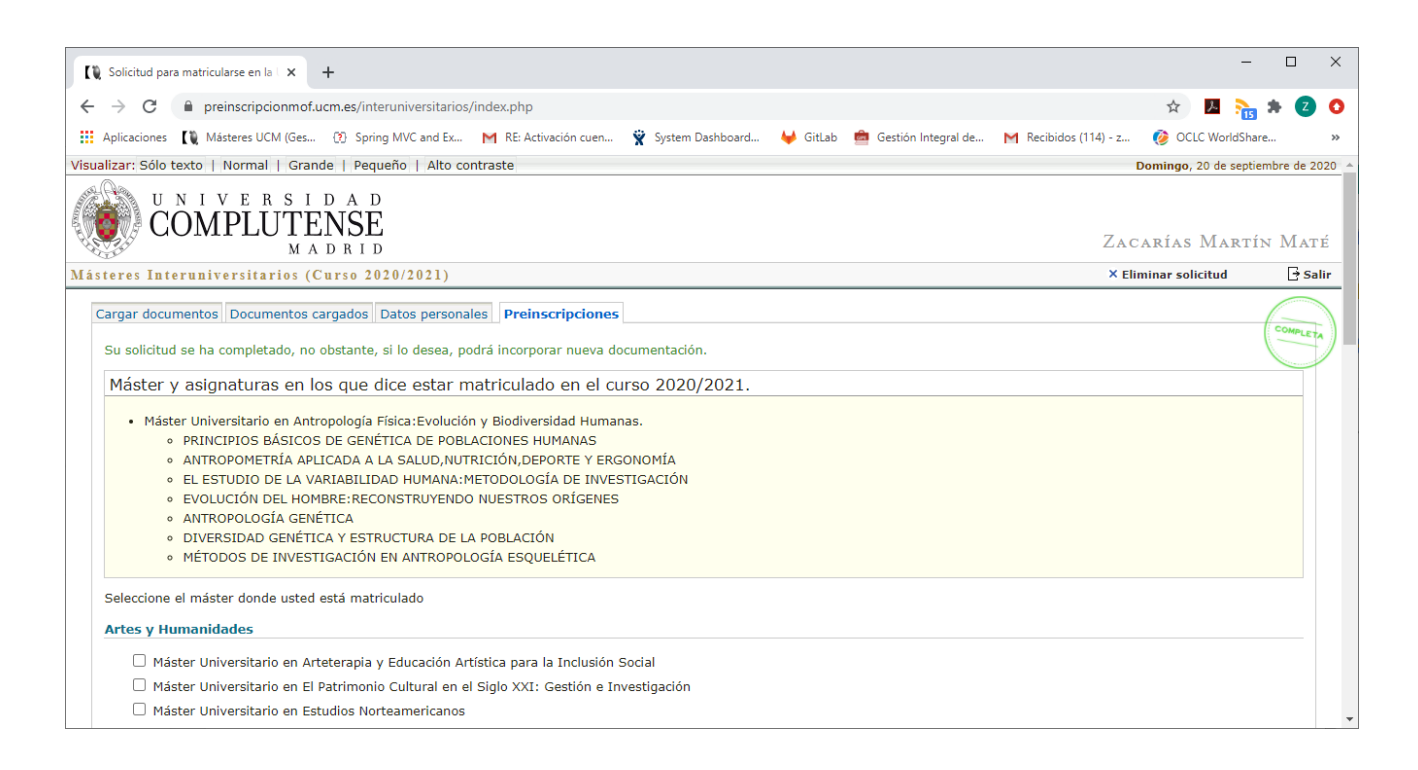

- 12. A partir de este paso, tendrá que esperar entre 24-48 horas para el chequeo de la información introducida. Una vez chequeada y validada se realizarán las siguientes acciones:
	- Se cargarán los datos en GEA, de forma que el estudiante quedará matriculado en Gestión Académica en las asignaturas que ha especificado.
	- Los profesores de las asignaturas matriculadas tendrán incorporado al estudiante en sus listas de clase.
	- El estudiante tendrá acceso al Campus Virtual y a Gestión de Identidad.
	- Aquellos estudiantes que aún no tengan cuenta UCM, recibirán un correo con instrucciones para que la puedan obtener, y poder acceder a todos los servicios de la UCM donde sea necesario identificarse con dicha cuenta.